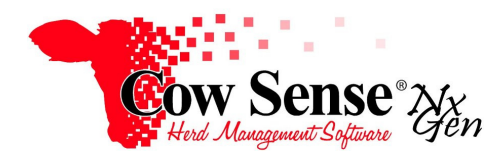

Notes to Video Tutorial

## Chuteside Part 1, Overview - Tutorial #22

Cow Sense Chuteside™ is a companion product available with the new NxGen version of our herd management software. These are notes for Part 1 of this video tutorial, providing an overview of the features and basic navigation of the Chuteside program. Subsequent tutorials will cover functionality and use of additional Chuteside features. Tutorial topics include Settings; Devices; Measures, Samples, and Pregnancy Evaluation functions in the Breeding Grid; as well as adding data to the Breeding and Treatment Grids. You may step through these tutorials in order or locate the one that is relevant to your task at hand.

As Chuteside is a companion to Cow Sense, a separate license must be purchased and activated. This additional product can either be purchased at the same time as your Cow Sense NxGen program or added at any later time as needed.

## **Overview**

As the name implies, Chuteside provides additional capabilities as a mobile program installed on a laptop computer taken to the processing chute. The mobile use is designed to collect data at the speed of processing through its screen display setup and the ability to interface with multiple electronic devices.

However, Chuteside offers a robust environment as an alternative method of data entry at home or the office desk as well. Multiple types of information may be displayed on the screen at once in a customized manner, as compared to being limited to the respective category tabs on the Individual Animal Form from within Cow Sense. Data entered in Chuteside is also updated in NxGen, including recording measures into the measures table and measures tab on the Individual Animal View.

Chuteside is designed to work at your level of automation. A search box feature allows you to key in an animal's Visual Tag for fast, efficient retrieval of that animal's record. The program is also compatible with many EID readers, which allows those Cow Sense customers who use Electronic ID (EID), to scan an EID tag and automatically retrieve the corresponding animal record. In addition, Chuteside provides an interface with electronic scale indicators to receive the weight electronically from the indicator and store it in Cow Sense, eliminating the need for manually hand keying animal weights. Finally, Chuteside contains an interface with Bar Code Scanners, which can be very helpful when entering tissue or other samples collected and tied to a bar code on the collector.

## **Getting Started and Navigation**

To launch Chuteside navigate to the Cow Sense NxGen Sidebar Task Pane and select **Extras > Chuteside**. If the Extras Menu does not appear on the Task Pane, confirm that you have purchased Chuteside and updated your NxGen license.

Once open, notice that the features and options are located on the Left Sidebar Task Pane in Chuteside. As with Cow Sense, arrows pointing **up** indicate the options below are displayed, while arrows pointing **down** indicate those options are hidden from display. You can customize the data fields that appear in the Display Pane to the right by choosing them from the Display Settings.

Starting in the top left corner, the File Menu contains the Open button. The file name of the Cow Sense herd file you are working in is displayed in the box beneath the File Menu. The first time Chuteside is launched it by default will open the same herd file as Cow Sense. Choosing the "Open" button (File > Open) allows you to open a different herd file in Chuteside. ALWAYS check to make sure that the desired herd file is open before making any changes. It is also important to have made a Backup in Cow Sense of the herd file in case you need to restore the herd file to a copy prior to your changes. There is no other way to undo changes once they are made.

The Refresh Record button is located just below the Name of the Herd File beneath the File Menu. When entering data through Chuteside, the update of the record is designed to occur automatically when you position to another record. In the event you wish to view updated information, such as calculations related to data entered, the Refresh Record feature can be used to update the current record being displayed. For example, if data is entered in the Days Bred Input Field, Est. Calving date will remain blank in the reference field until updated. However, by clicking the Refresh Record button, it triggers a refresh of the current record displayed as you work.

When completed with animal record processing in Chuteside, simply exit out of the screen by clicking the Red "X" in the upper right of the Chuteside Window. You can return to Cow Sense to review the data entered through Chuteside into the Cow Sense herd file. **If you are using Chuteside in conjunction with a Second Site License of Cow Sense make a "Backup" of this herd file onto removable media and "Restore" the herd file to the computer with the Primary Cow Sense License**. If you have subscribed to the Cow Sense Remote Backup Service offered by Midwest MicroSystems, utilize that method to transfer the herd file with the current data added through Chuteside. See the Cow Sense NxGen Guide to Backup and Restore for further information.